# **การบันทึกจ านวนวันท างานพนักงานรายวัน จากแฟ้ ม EXCEL**

## **วตัถุประสงค์**

เพื่อให้ผู้ใช้งานสามารถบันทึกจำนวนวันทำงานของพนักงานรายวันได้ ในกรณีที่บริษัทมีพนักงานรายวัน เพื่อให้โปรแกรม ค านวณค่าจา้งใหก้ บั พนกังานรายวนัไดอ้ยา่ งถูกตอ้ง

### $*$  บันทึกจำนวนวันตาม **Excel**

เป็นการบันทึกจำนวนวันทำงานให้กับพนักงาน โดยทำการ Import ข้อมูลจำนวนวันทำงานจากไฟล์ Excel โดยสามารถ ี สร้างไฟล์ Excel เพื่อใช้สำหรับบันทึกจำนวนวันทำงานได้

#### **วิธีการสร้างแฟ้ ม Excel**

 $\triangleright$  หน้าจอ งานเงินเดือน  $\rightarrow$  เลือก เงินได้เงินหัก  $\rightarrow$  เลือก จำนวนวันงานรายวัน  $\rightarrow$  เลือก ไอคอนเพิ่มเติม  $\rightarrow$ เลือก **จ านวนวันท างานพนักงานรายวัน** เลือก **บันทึกจ านวนวันตามแฟ้ ม Excel** 

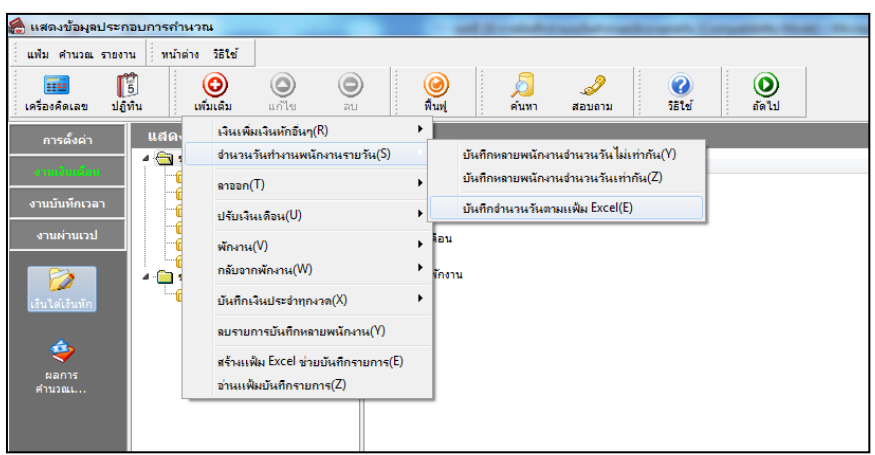

เมื่อเขา้สู่หนา้จอ นา เขา้ขอ้มูล.จ านวนวันท างานพนักงานรายวัน แล้ว คลิกที่ **สร้างแฟ้ มตัวอย่าง**

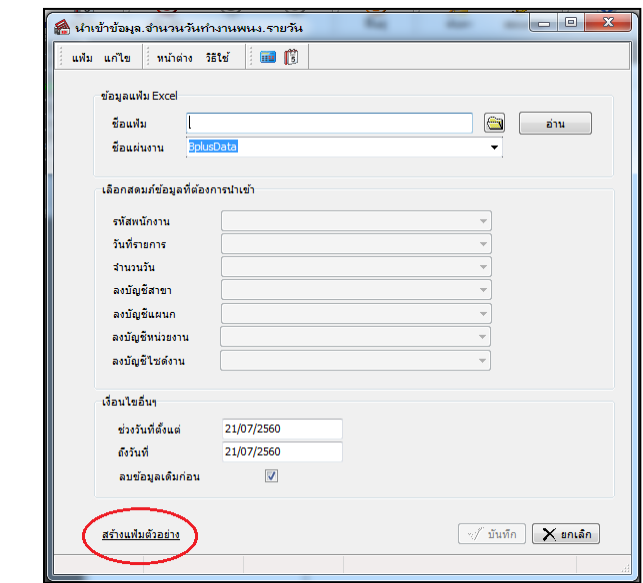

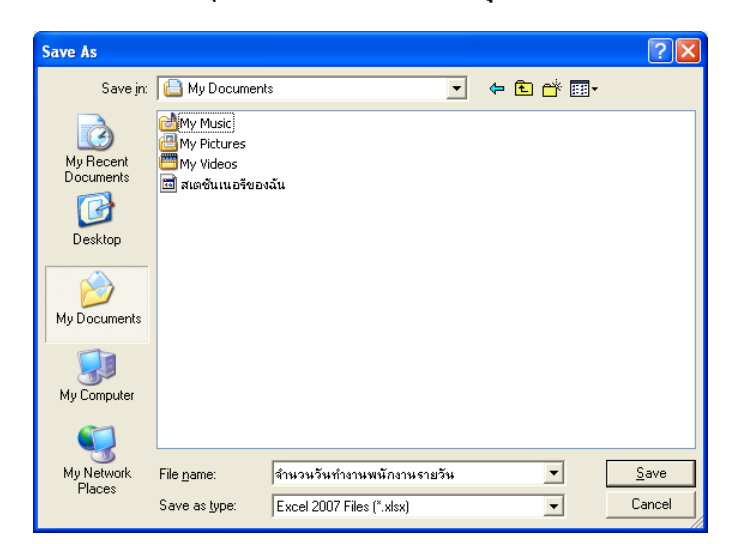

ระบุ **ที่เก็บแฟ้ ม Excel**  ระบุ **ชื่อแฟ้ ม Excel** คลิก **ปุ่ม Save**

 $\blacktriangleright$  บันทึกข้อมลจำนวนวันทำงานลงในไฟล์ Excel โดยต้องมีข้อมูลที่จำเป็นสำหรับการ Import เข้าส่ระบบ เงินเดือน ตามรายละเอียดดา้นล่างน้ี คลิก **ปุ่ม Save**

1. หัวคอลัมน์ ที่จะต้องใช้เพื่ออ้างอิงกับโปรแกรมเงินเดือน ได้แก่ รหัสพนักงาน, วันที่รายการ, จำนวนวัน

ท างาน, ลงบัญชีสาขา และลงบัญชีแผนก

2. ข้อมูลที่ต้องกรอกในแฟ้ม ได้แก่ รหัสพนักงาน, วันที่รายการ, จำนวนวันทำงาน, รหัสสาขาที่ลงบัญชี และ รหัสแผนกที่ลงบัญชี ดังรูป

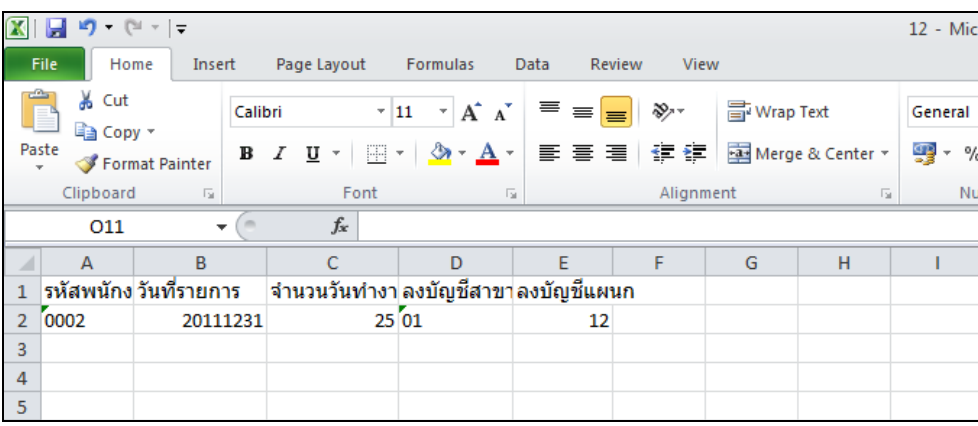

#### **ค าอธิบาย**

**■ วันที่รายการ** คือ การระบุวันที่รายการของ จำนวนวันทำงานพนักงานรายวัน โดยจะต้องบันทึกวันที่รายการให้อยู่ ์ ภายในรอบงวดเงินเดือนที่ต้องการคำนวณ

**\*\* กรณีมีพนักงานลาออกระหว่างงวด ต้องบันทึกวันที่รายการก่อนวันที่พ้นสภาพ ถ้าบันทึกวันที่รายการหลังจากวันที่ พ้นสภาพโปรแกรมจะไม่ค านวณค่าจ้างให้พนักงาน \*\***

**\*\* กรณีมีพนักงาน ปรับเงินเดือน ระหว่างงวด ถ้าค่าจ้างของวันท างานนั้นๆ จะต้องคิดจากฐานอัตราค่าจ้างเดิม ต้อง** <u>บันทึกวันที่รายการก่อนปรับเงินเดือน เพื่อให้โปรแกรมคำนวณค่าแรงของพนักงานจากฐานอัตราค่าจ้างเดิม \*\*</u>

**\*\* กรณีมีพนักงาน ปรับเงินเดือน ระหว่างงวด ถ้าค่าจ้างของวันท างานนั้นๆ จะต้องคิดจากฐานอัตราค่าจ้างใหม่ ต้อง บันทึกวันที่รายการเป็ นวันที่ปรับเงินเดือน เพื่อให้โปรแกรมค านวณค่าแรงของพนักงานจากฐานอัตราค่าจ้างใหม่ \*\***

**■ จำนวนวันทำงาน** คือ จำนวนวันทำงานที่พนักงานมาทำงานในงวดเงินเดือนนั้นๆ

**■ ลงบัญชีสาขา** คือ การระบุรหัสสาขาที่ต้องการ การลงบัญชีค่าใช้จ่ายของ ค่าแรงในงวดนั้นๆ เพื่อให้ทราบต้นทุนของ แต่ละสาขา ซ่ึงโปรแกรมจะแสดงสาขาที่พนกังานสงักดัใหโ้ดยอตัโนมตัิซ่ึงถา้พนกังานทา งานสาขาอื่นซ่ึงไม่ใช่สาขาสงักดั สามารถเปลี่ยนสาขาที่ลงบัญชีเป็ นสาขาที่พนักงานท างานได้

■ **ลงบัญชีแผนก** คือ การระบุรหัสแผนกที่ต้องการ ลงบัญชีค่าใช้ง่ายของ ค่าแรงในงวดนั้นๆ เพื่อให้ทราบต้นทุนของแต่ ละแผนก ซ่ึงโปรแกรมจะแสดงแผนกที่พนกังานสงักดัใหโ้ดยอตัโนมตัิซ่ึงถา้พนกังานทา งานแผนกอื่นซ่ึงไม่ใช่แผนกสงักดั สามารถเปลี่ยนแผนกที่ลงบัญชีเป็นแผนกที่พนักงานทำงานได้

### **วิธีบันทึกจ านวนวันท างานจากแฟ้ ม Excel**

ี เมื่อบันทึกข้อมูลจำนวนวันทำงานของพนักงานรายวันในไฟล์ Excel เรียบร้อยแล้ว สามารถ Import ข้อมูลจำนวน วันท างานที่บันทึกในไฟล์Excel ให้เข้าโปรแกรมเงินเดือน โดยมีวธิีการดงัน้ี

 $\triangleright$  หน้าจอแฟ้มพนักงาน→ กลิกเมนูบันทึก →เลือก จำนวนวันทำงานพนักงานรายวัน →เลือกบันทึกจำนวน

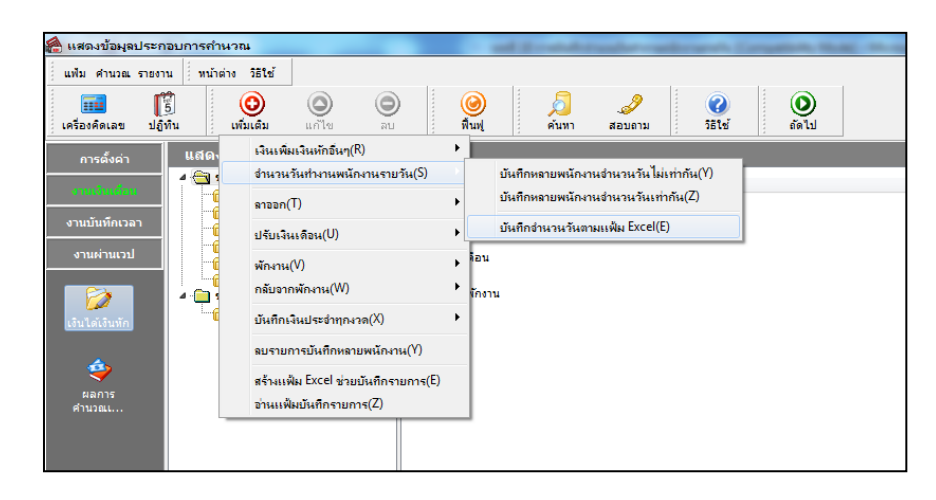

 $\blacktriangleright$  เมื่อเข้าสู่หน้าจอ นำเข้าข้อมูล.จำนวนวันทำงานพนักงานรายวัน แล้ว ทำการกำหนดรายละเอียดตามคำอธิบาย

ดา้นล่างน้ี

**วันตาม Excel**

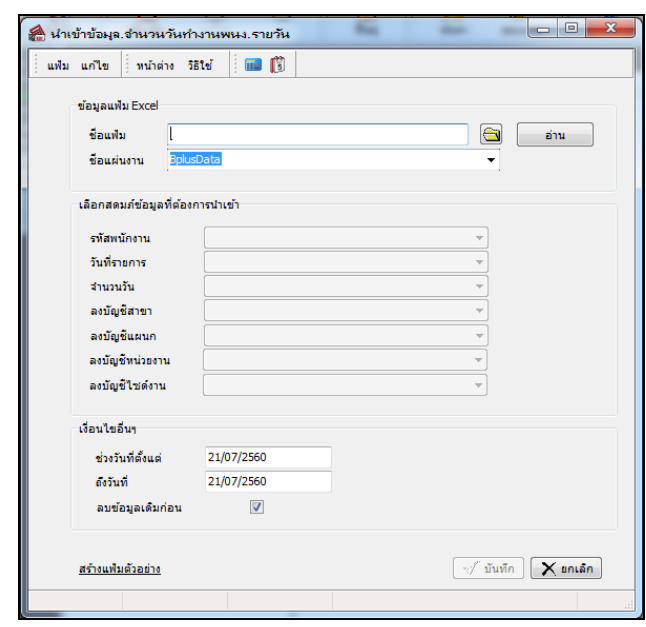

**ค าอธิบาย** 

- **ข้อมูลแฟ้ม Excel** 
	- **ชื่อแฟ้ม** คือ ทำการกำหนดแฟ้ม Excel ที่จะนำข้อมลจำนวนวันทำงานเข้าส่ระบบเงินเดือน โดยคลิกที่ปุ่ม <del> B</del>
	- **ชื่อแผ่นงาน** คือ กำหนดชื่อ Sheet ที่บันทึกข้อมูลจำนวนวันทำงานใน Excel จากนั้นให้ทำการ คลิกปุ่ม ██ ล่าน

โปรแกรมทำการดึงชื่อคอลัมน์ในไฟล์ Excel มาแสดงในสดมภ์ข้อมูล เพื่อใช้ทำการจับคู่รายการจำนวนวันทำงานที่อยู่ในไฟล์ Excel กับรหัสของจำนวนวันทำงานที่อยู่ในระบบเงินเดือน ดังรูป

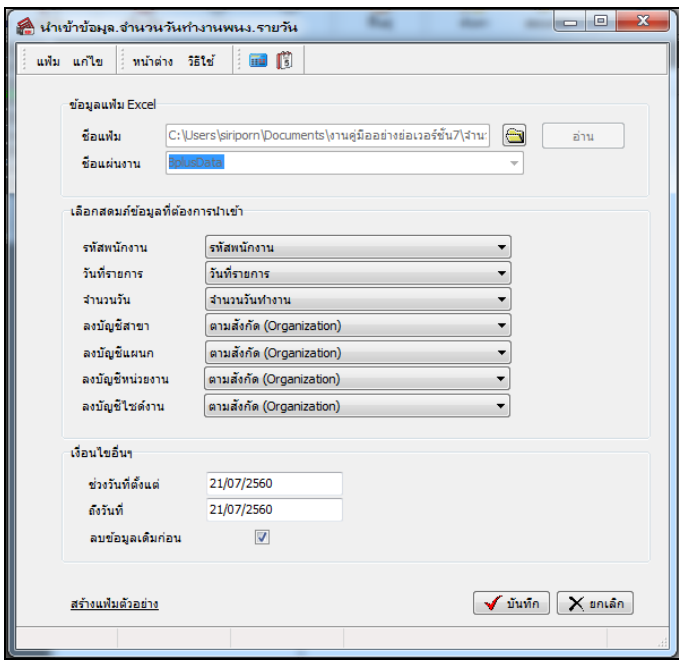

**■ เลือกสดมภ์ข้อมูลที่ต้องการนำเข้า** เป็นข้อมูลสำคัญที่จะต้องทำการกำหนด ได้แก่ รหัสพนักงาน, วันที่รายการ, จำนวน ้วัน, ลงบัญชีสาขา และลงบัญชีแผนก โดยท่านจะต้องทำการจับคู่ชื่อสดมภ์ข้อมูลให้ตรงกับข้อมูลที่บันทึกในไฟล์Excel ที่ต้อง การโอนข้อมูลเข้าระบบเงินเดือน

**เงื่อนไขอื่นๆ** 

 **ช่วงวันที่ตั้งแต่..ถึงวันที่...** คือ การกา หนดวา่ ตอ้งการนา เขา้ขอ้มูลจา นวนวนั ทา งานของวนั ที่ใดในไฟล์Excel เข้าสู่ ระบบเงินเดือน

**● ลบข้อมูลเดิมก่อน** คือ การกำหนดให้โปรแกรมทราบว่าต้องการลบข้อมูลจำนวนวันทำงานเดิมออกก่อนหรือไม่ กรณีต้องการให้โปรแกรมทำการลบข้อมูลจำนวนวันทำงานเดิมออกก่อน ให้คลิก  $\overline{\blacktriangledown}$  หลัง "ลบข้อมูลเดิมก่อน" หากไม่คลิก  $\overline{\blacktriangledown}$ หลัง "ลบข้อมูลเดิมก่อน" โปรแกรมจะทำการโอนข้อมูลจำนวนวันทำงานจากไฟล์ Excel เข้าสู่ระบบเงินเดือน โดยไม่ได้ลบข้อมูล จำนวนวันทำงานเดิมออก

 $\triangleright$  เมื่อทำการระบุข้อมูลครบเรียบร้อยแล้ว ให้คลิกปุ่ม  $\lceil \blacktriangledown$  มันทึก $\rceil \mid$  เพื่อให้โปรแกรมทำการอ่านข้อมูล จ านวนวันท างานจากไฟล์ Excel เข้าบันทึกในระบบเงินเดือนให้อัตโนมัติ

 $\blacktriangleright$  แต่หากไม่ต้องการอ่านข้อมูลจำนวนวันทำงานจากไฟล์ Excel ให้คลิกป่ม  $\blacktriangleright$  ยาเจิก พื่อออกจากหน้าจอ

 $\blacktriangleright$  เมื่อโปรแกรมทำการบันทึกข้อมูลจำนวนวันทำงานจากแฟ้ม Excel เรียบร้อยแล้ว โปรแกรมจะแสดงหน้าจอ แสดงสถานภาพการทำงาน แจ้งรายละเอียดการดำเนินการ ดังรูป

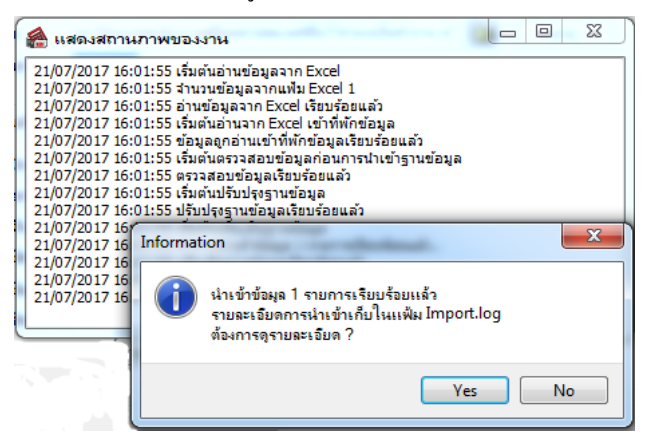

 $\blacktriangleright$  เมื่อโปรแกรมแสดงหน้าจอ Information ว่า นำเข้าเรียบร้อยแล้ว หากต้องการดรายละเอียดการนำเข้าเก็บใน แฟ้ม Import.log ให้คลิกปุ่ม <u>โโซะ</u> โปรแกรมจะแสคงรายละเอียดการนำเข้าข้อมูลจำนวนวันทำงานในชื่อไฟล์ Import.log ด้วยโปรแกรม Notepad แต่หากไม่ต้องการแสดงรายละเอียดการนำข้อมูลจำนวนวันทำงานในไฟล์ชื่อ Import.log ให้คลิก ป่ม **No** 

## ◆ การแก้ไขจำนวนวันทำงาน

หลังจากทำการบันทึกจำนวนวันทำงานของพนักงานรายวันแล้ว หากรายการจำนวนวันทำงานที่บันทึกไปแล้วไม่ถูกต้อง ี สามารถทำการแก้ไขได้ โดยมีวิธีการดังนี้

#### **วิธีการแก้ไข**

 $\triangleright$  หน้าจอ งานเงินเดือน  $\rightarrow$  เลือก เงินได้เงินหัก  $\rightarrow$  เลือก จำนวนวันงานรายวัน  $\rightarrow$  เลือก ไอคอนเพิ่มเติม  $\rightarrow$ เลือก **จ านวนวันท างานพนักงานรายวัน** เลือก **บันทึกหลายพนักงานจ านวนวันไม่เท่ากัน** เลือก **สาขา, แผนก, หน่วยงาน หรือไซด์งาน ที่ต้องการ** คลิก **ปุ่มอ่านค่าเดมิ** แกไ้ขรายการที่ไม่ถูกตอ้ง คลิก **ปุ่มบันทกึหรือบันทกึจบ**

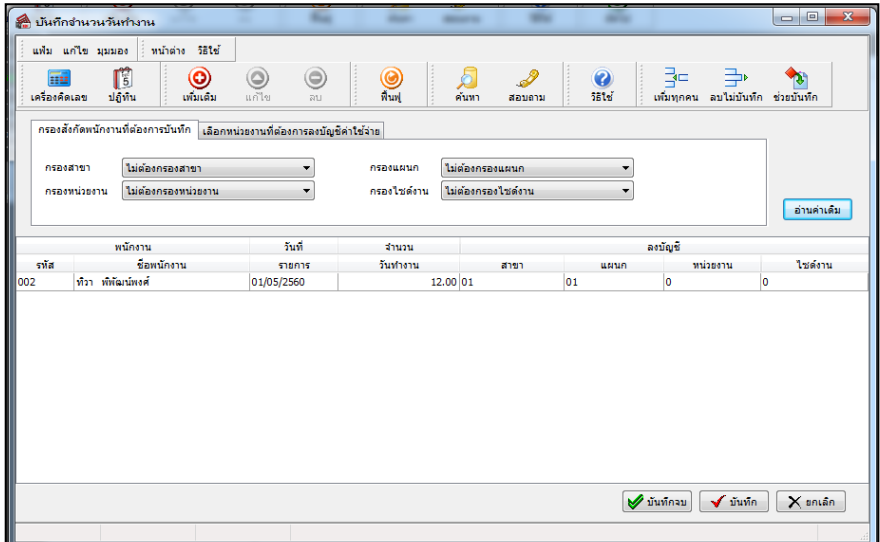

## ↑ การลบจำนวนวันทำงาน

หลังจากทำการบันทึกจำนวนวันทำงานของพนักงานรายวันแล้ว หากต้องการลบรายการจำนวนวันทำงานที่บันทึกเกิน สามารถทา การลบได้โดยมีวธิีการดงัน้ี

#### **วิธีการลบ**

 $\triangleright$  หน้าจอ แฟ้มพนักงาน→ คลิก เมนูบันทึก → เลือก จำนวนวันทำงานพนักงานรายวัน → เลือก บันทึก **หลายพนักงานจ านวนวันไม่เท่ากัน**  เลือก **แผนกที่ต้องการ** คลิก **ปุ่มอ่านเดมิ** คลิกเลือก **รายการที่ต้องการลบให้เป็ น แถบสี** คลิก **ปุ่มลบ** คลิก **ปุ่มบันทกึหรือบันทกึจบ**

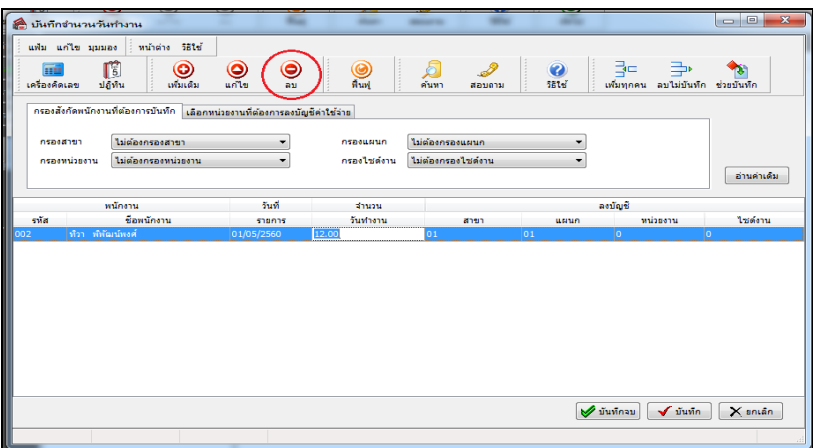

## ่ ❖ การพิมพ์รายงานเพื่อตรวจสอบการบันทึกจำนวนวันทำงานพนักงานรายวัน

.<br>ภายหลังจากทำการบันทึกข้อมูล จำนวนวันทำงานของพนักงานรายวัน เรียบร้อยแล้ว ท่านสามารถทำการพิมพ์รายงาน เพื่อ ิตรวจสอบความถูกต้องของรายการจำนวนวันทำงานที่บันทึกได้

### **วธิีการบันทกึข้อมูล**

 $\triangleright$  หน้าจอ งานเงินเดือน → คลิก เงินได้เงินหัก → คลิก เมนูรายงาน → คลิก รายงานการบันทึกจำนวนวัน **ิทำงาน →** เลือก รายงานจำนวนวันทำงานพนักงานรายวัน

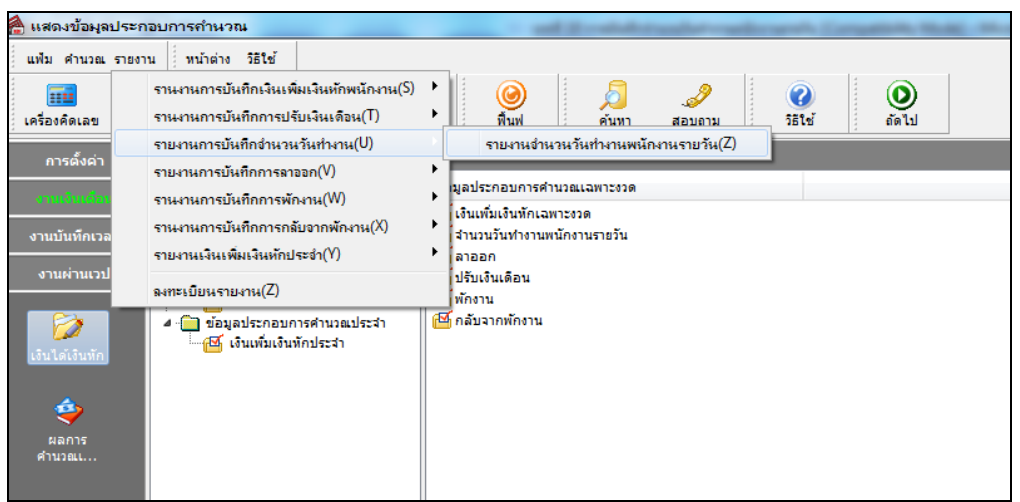

 $\blacktriangleright$  ระบุช่วงวันที่รายการของจำนวนวันทำงานที่ต้องการตรวจสอบ และคลิกปุ่ม **เริ่มพิมพ์** 

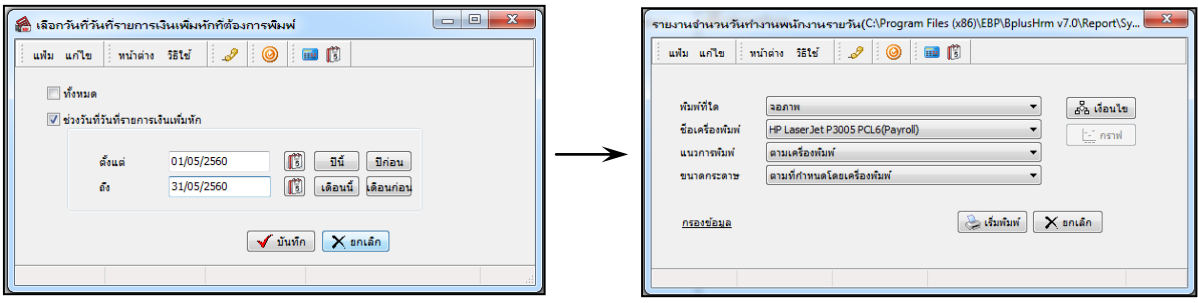

## $\triangleright$  โปรแกรมจะแสดงจอภาพรายงาน ดังรูป

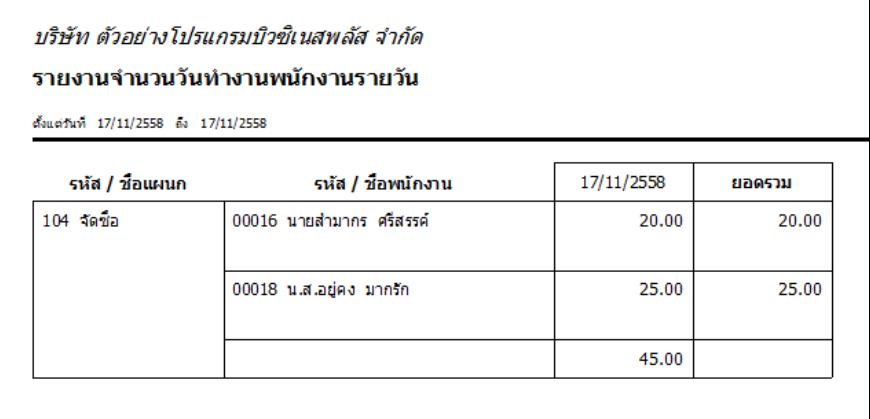

#### **หมายเหตุ**

1. วิธีการบันทึกจำนวนวันทำงาน โดยใช้ปุ่มเครื่องมือ เพิ่<mark>มทุกคน, ลบไม่บันทึก และช่วยบันทึก</mark> มีวิธีการเช่นเดียวกันกับ การบันทึกเงินเพิ่ม/เงินหัก

2. การบันทึกจำนวนวันทำงานให้กับพนักงาน จะบันทึกได้ก็ต่อเมื่อในแฟ้มประวัติพนักงานระบุเป็น **รายวัน** เท่านั้น